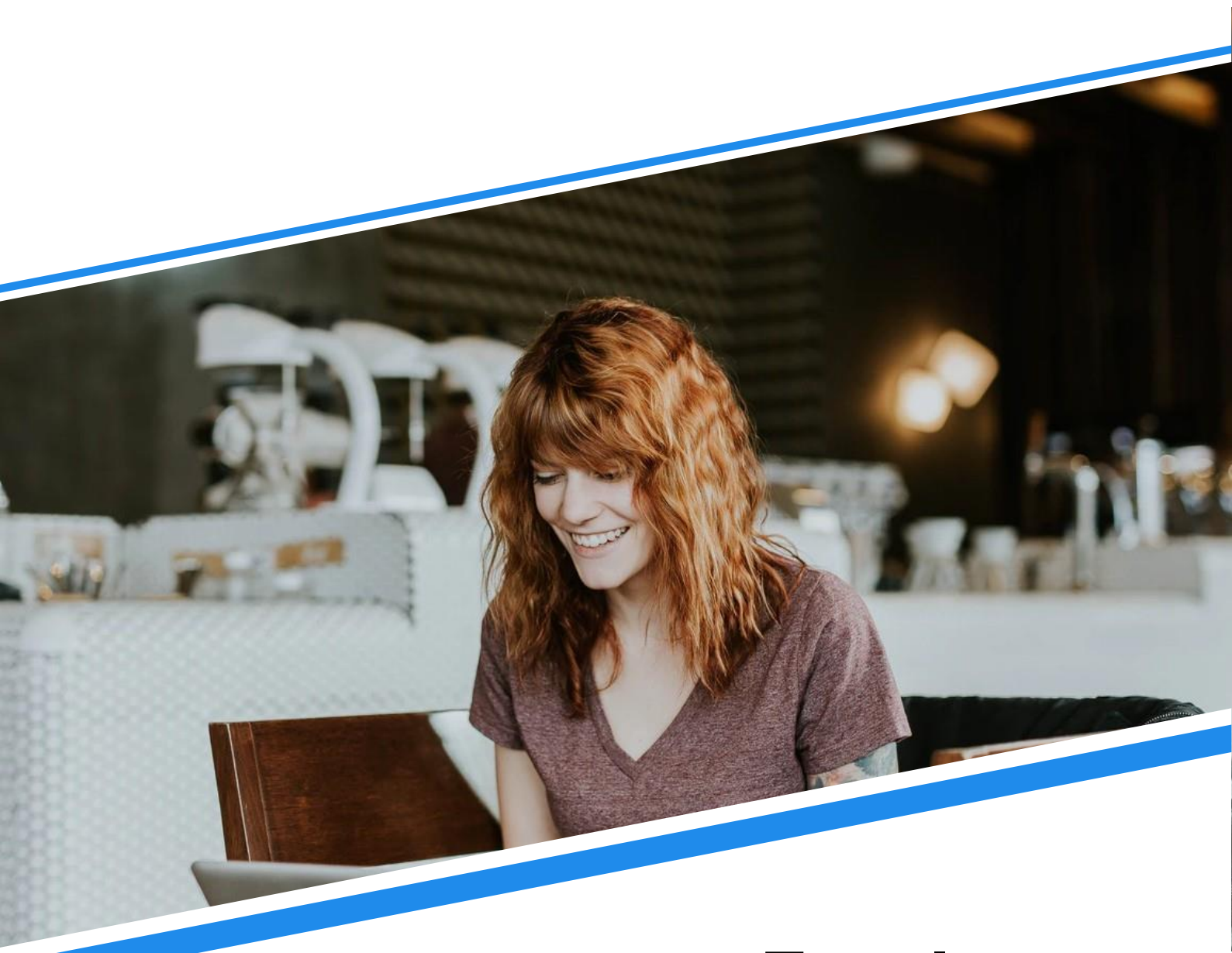

# **Faculty Guide**

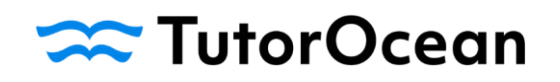

# **Faculty Guide**

### **Contents**

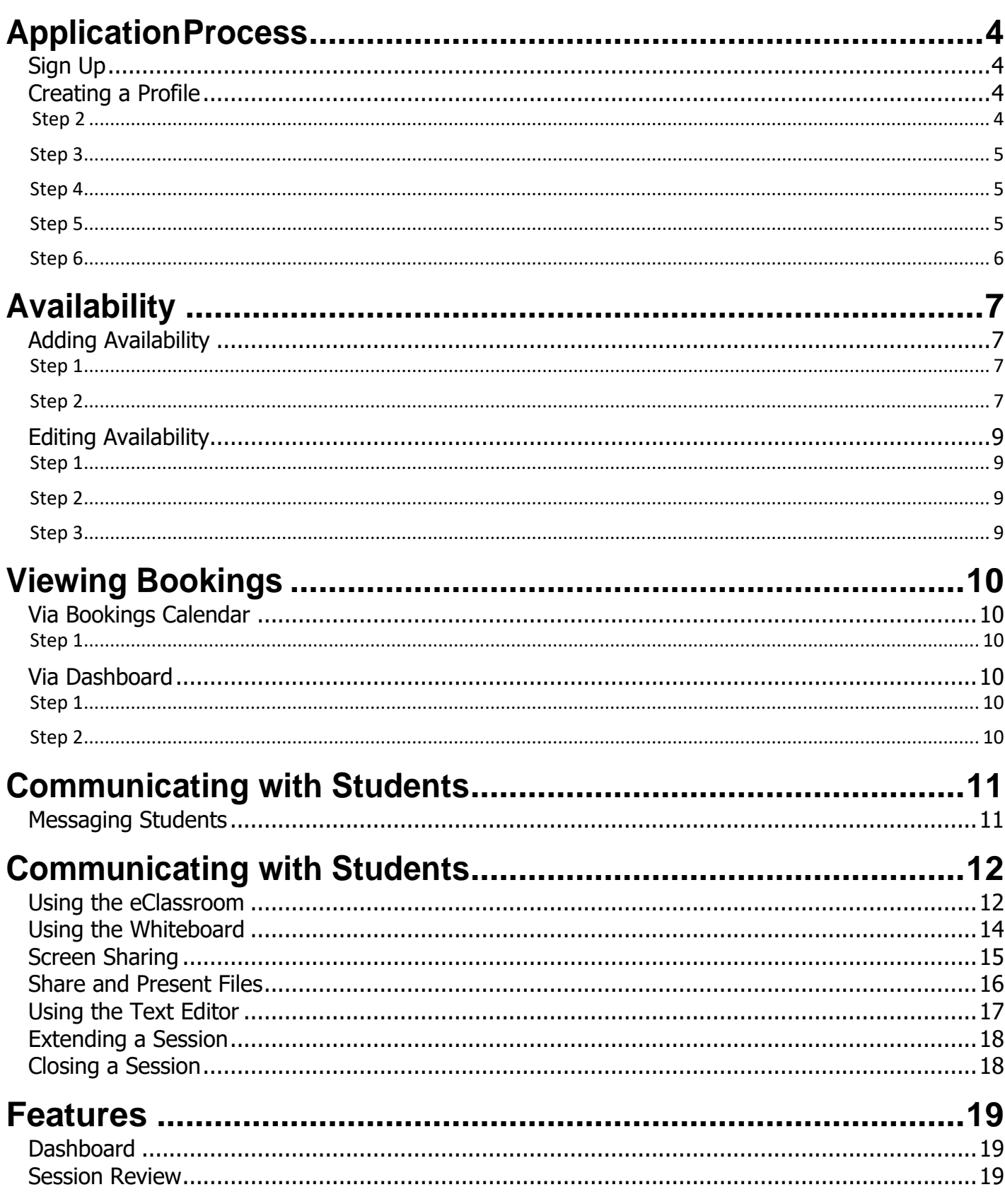

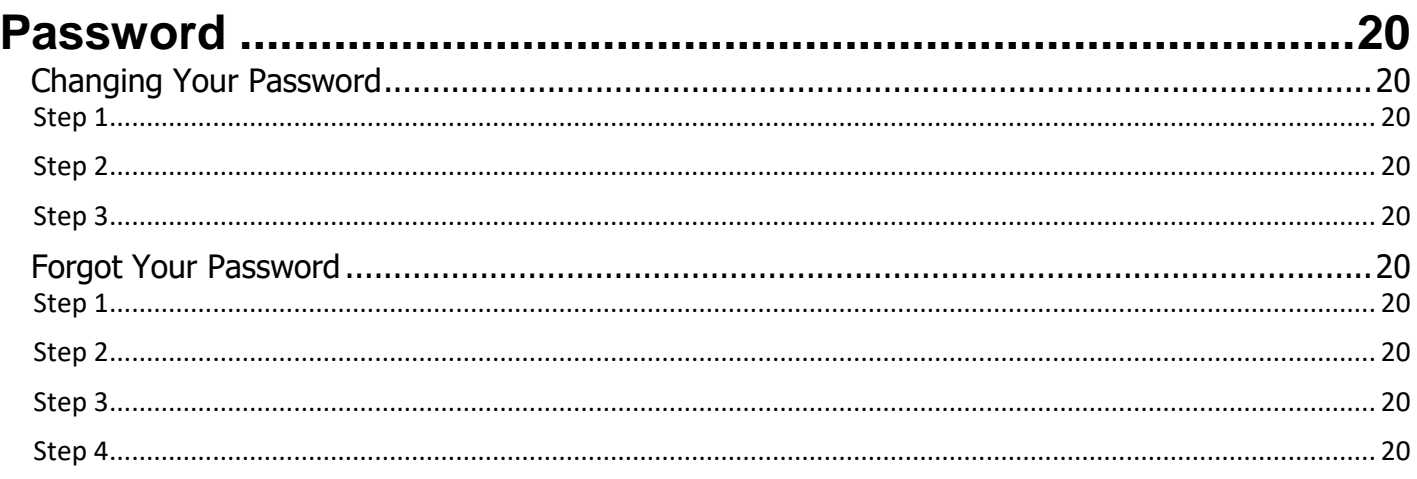

### <span id="page-3-1"></span><span id="page-3-0"></span>**Sign Up**

Visit tlc.kpu.ca and click on the "Log In" button. In the One Login window, please enter your KPU ID number and password.

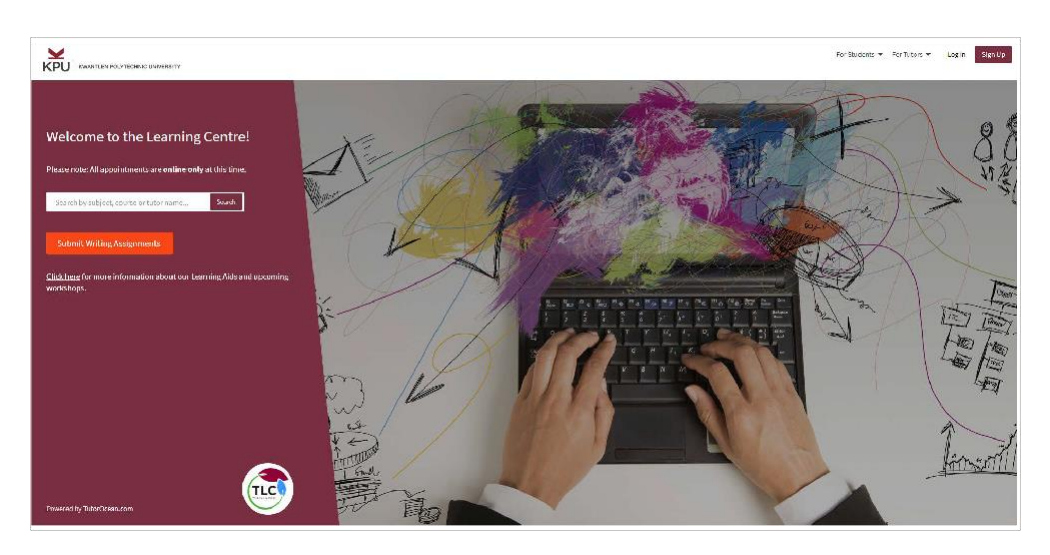

### <span id="page-3-2"></span>**Creating a Profile**

Please note that faculty must submit a profile in order to use the features. Please start by clicking on "Become a Host".

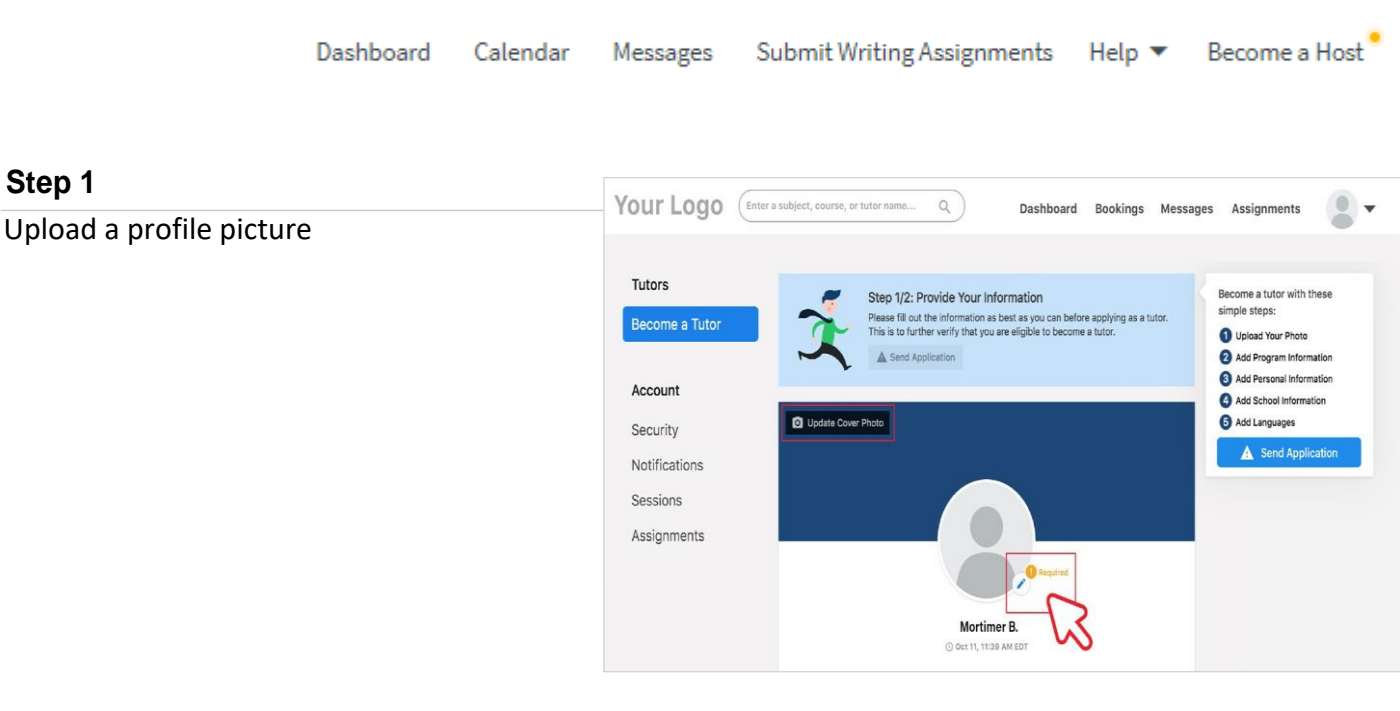

#### <span id="page-3-3"></span>**Step 2**

Select your 'Program Information'

**Program Information @ Required** Program<sup>\*</sup> **Save Program Information** 

Please select "Faculty Tutor"

#### <span id="page-4-0"></span>**Step 3**

Fill out your 'Personal Information'

- •**Profile Tag:** Enter your first and last name with no spaces
- •**Headline:** Which Faculty/Department do you belong to?
- •**Description:** A brief description about your skills and experiences

#### *E.g.*

*" I'ma third-year Engineering student. I have been tutoring for 2 years and I can help you gain a better understanding of chemistry, math, and physics. I tutor in-person and online."*

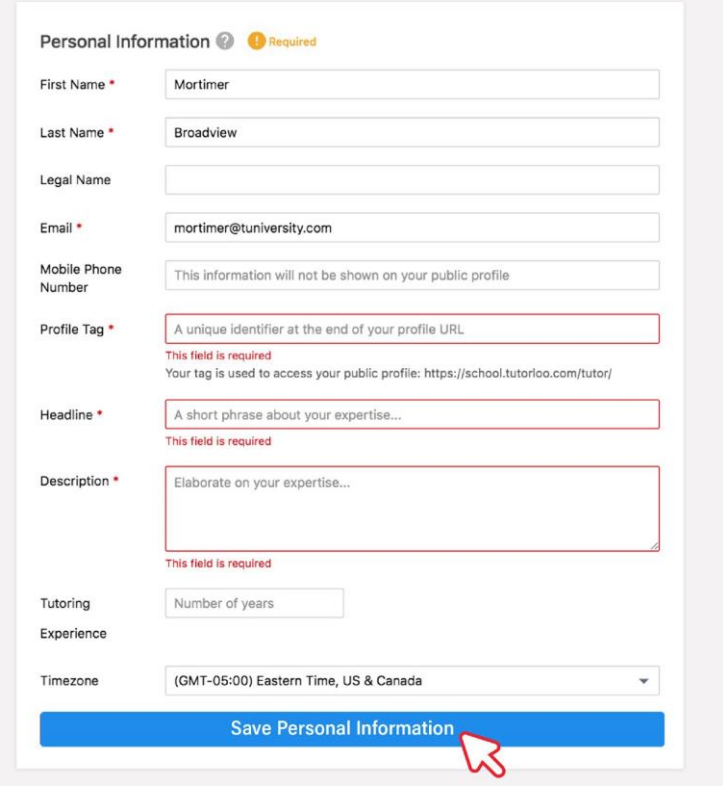

#### <span id="page-4-1"></span>**Step 4**

Enter your KPU ID number and your Faculty.

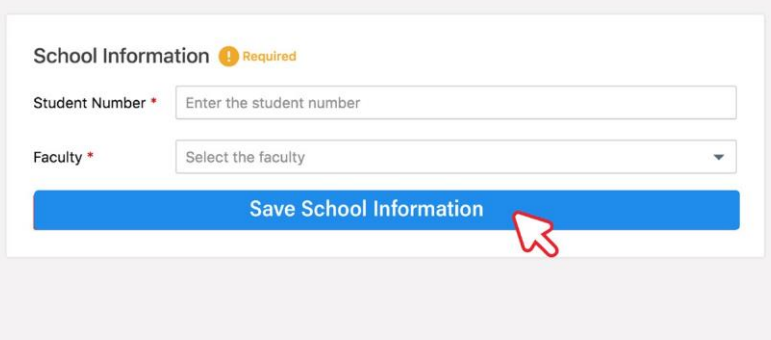

#### <span id="page-4-2"></span>**Step 5**

Click on the + icon next to 'Courses'. Flag the appropriate courses that you will support. Multiple courses can be added simultaneously.

Click on the + icon next to 'Subjects'. Type in subjects you will support (ie. Biology)

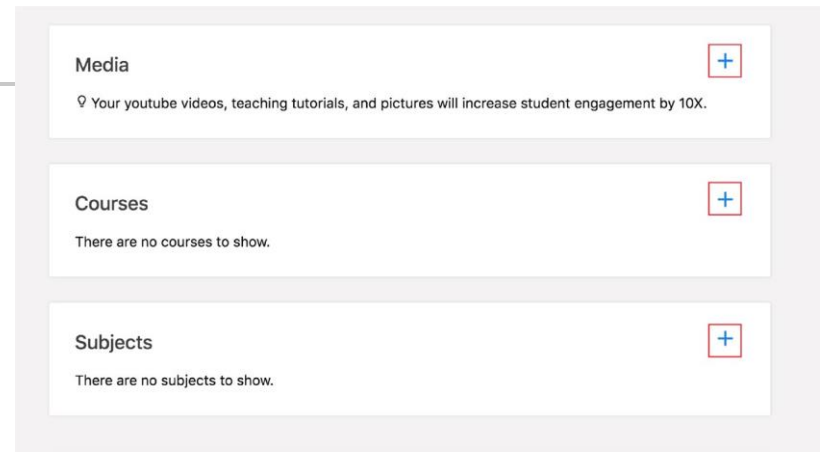

#### <span id="page-5-0"></span>**Step 6**

Submit your application for Admin review

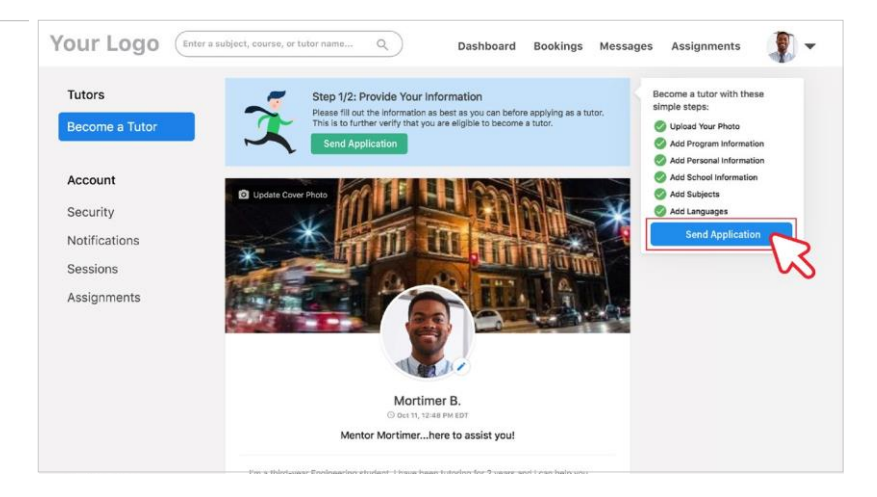

# <span id="page-6-0"></span>**Availability**

### <span id="page-6-1"></span>**Adding Availability**

#### **Via Profile**

Hosts can easily add time slots to their calendar by visiting their profile.

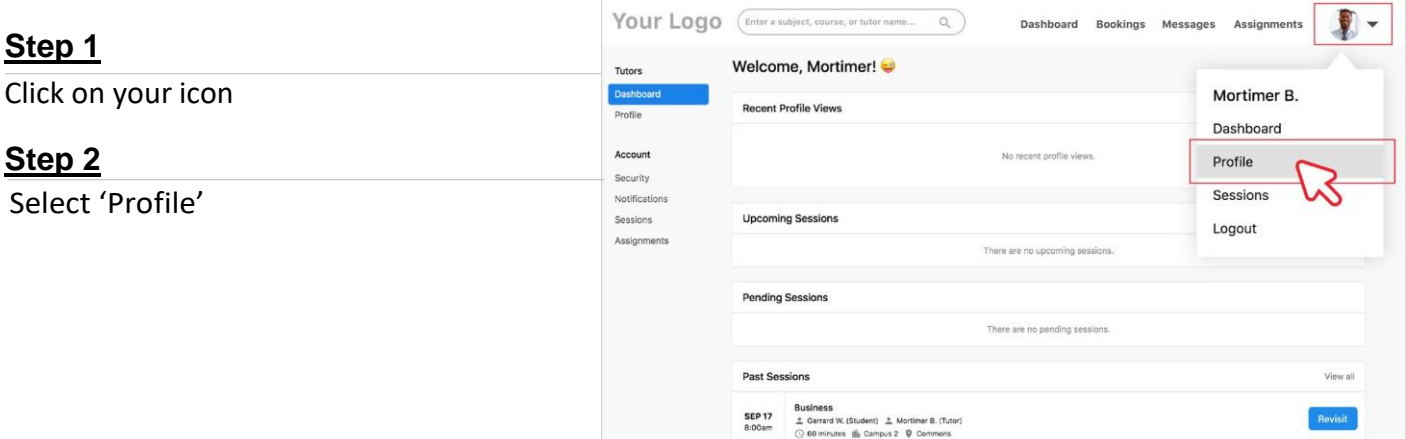

#### **Step 3**

Scroll down to 'Availability' and click on a date to add a time slot

- Green time slots indicate that the host is available for the full or partial length of the time slot
- Yellow time slots indicate that the host is available for a dropin session.
- $\bullet$ Grey time slots indicate that the session is full or expired, or the host is unavailable for that time slot.

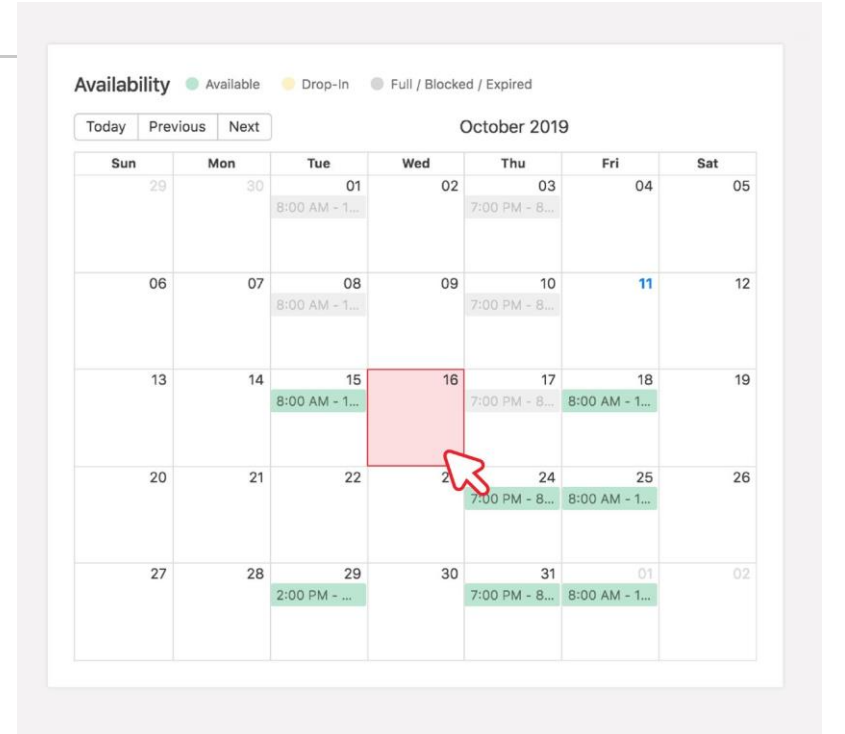

#### **Step 4**

Select 'New Timeslot' and fill out all required fields

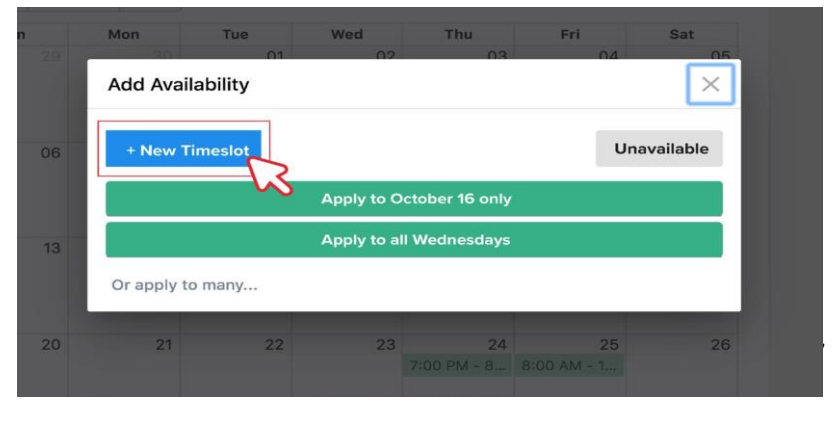

#### *Note:*

#### *Indicate the start time and end time.*

#### *Indicate the course/subject*

*If you support multiple courses and don't want to dedicate a particular time slot to any one course, do not specify the subject/course.*

#### *Select In -Person or Online.*

#### *In Person:*

*If your session will be at the Learning Centre, you must indicate the Campus (ie. Surrey, Langley, Richmond).*

*If you wish multiple people to join an in person session, you can adjust the number of Attendees. You may also restrict the session length by choosing a Fixed Duration*

*It is also possible to designate the time slot as drop -in only. This will prevent students from booking but will let any student searching for help know you are at the Centre.*

#### *Online:*

*If your session is Online, it will be through an eClassroom.* 

*You may choose the number of Attendees; up to three may participate in an online session.*

*You may choose to set a Fixed Duration to restrict the length of an appointment to 15 minutes, 30 minutes or 1 hour.* 

*The drop -in option is unavailable for online sessions.*

#### *Apply to the calendar:*

*Selecting "Apply to only" will add time slots to the chosen date.* 

*Selecting "Apply to many" to allow you to set up recurring availability or set specific calendar dates for your availability.*

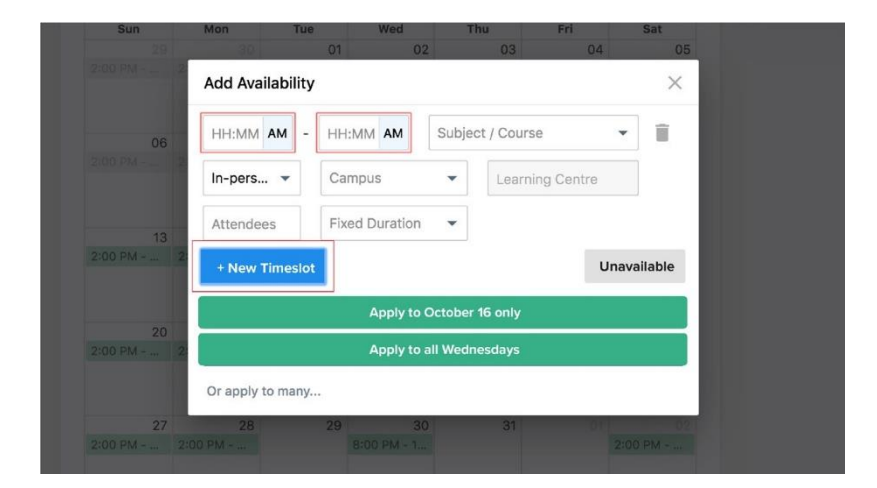

### <span id="page-8-0"></span>**Editing Availability**

### **Via Profile**

Hosts can easily edit time slots on their calendar by visiting their profile.

#### Your Logo (Enter a subject, course, or tutor name... Q)  $\mathbb{R}$  -Dashboard Bookings Messages Assignments **Step 1** Welcome, Mortimer! Tuton Click on your icon. Mortimer B. ecent Profile Views Dashboard Accoun Profile **Step 2** Security Sessions Notificati Select 'Profile' **Upcoming Sessions** Sessions Logout Assignm There are no upcor ing si **Pending Sessions**

#### <span id="page-8-1"></span>**Step 3**

Scroll down to 'Availability' and click on a time slot to modify. Make changes to the time, subject, location, etc. or delete the time slot .

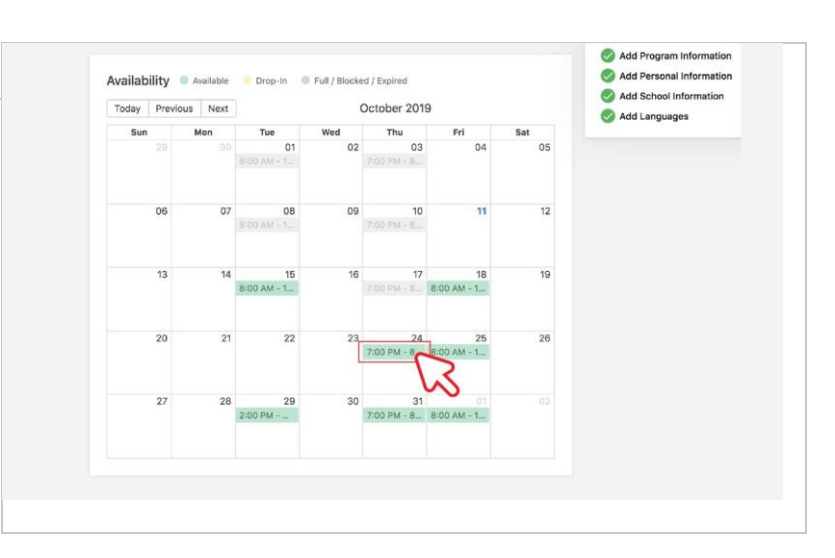

#### *Note:*

*Selecting "Apply to only" will only modify that specific time slot while selecting "Apply to all" will modify all subsequent time slots*

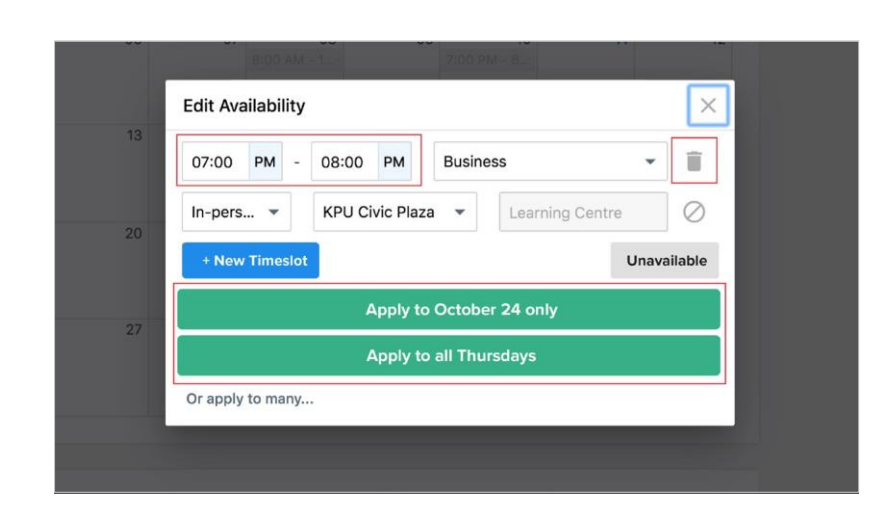

# <span id="page-9-0"></span>**Viewing Bookings**

### <span id="page-9-1"></span>**Via Bookings Calendar**

Hosts can view their past, pending, or upcoming bookings through their bookings calendar.

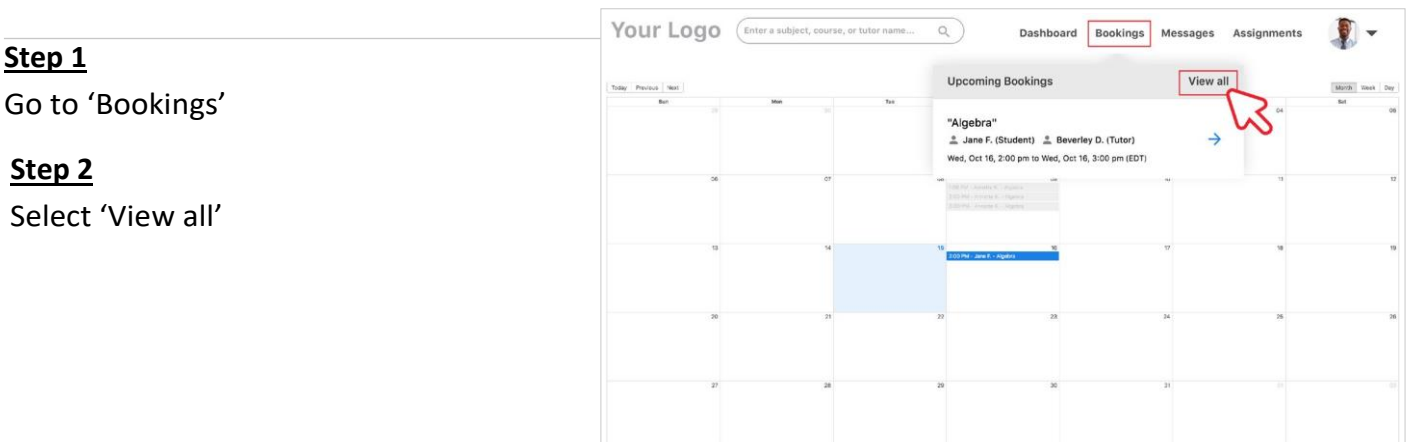

### <span id="page-9-2"></span>**Via Dashboard**

**Step 1**

**Step 2**

Hosts can view their past, pending or upcoming bookings through their Dashboard.

<span id="page-9-4"></span><span id="page-9-3"></span>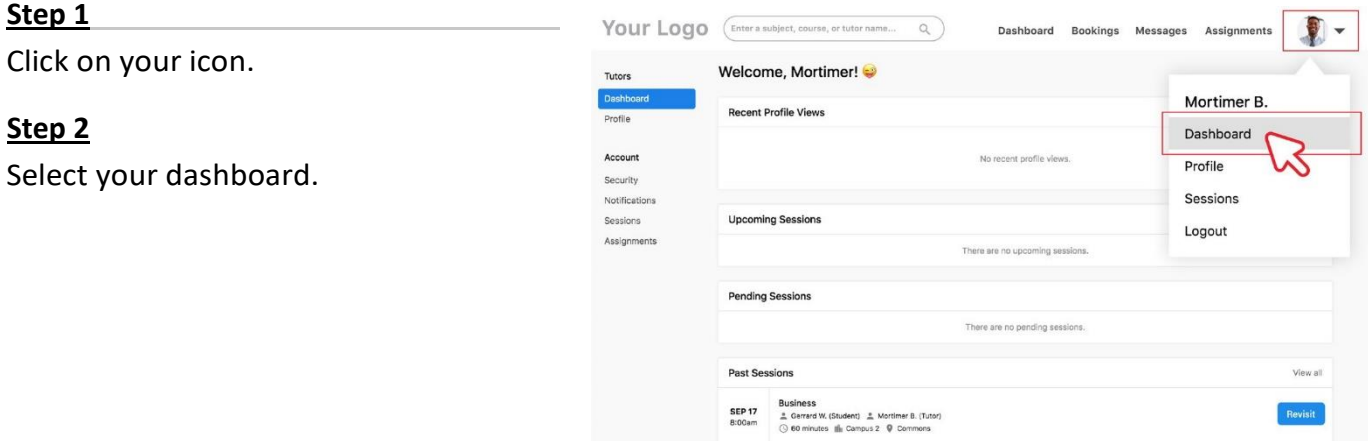

### <span id="page-10-1"></span><span id="page-10-0"></span>**Messaging Students**

Hosts can easily communicate with students through the built-in messaging system.

#### **Option 1**

Message students through 'Messages' tab

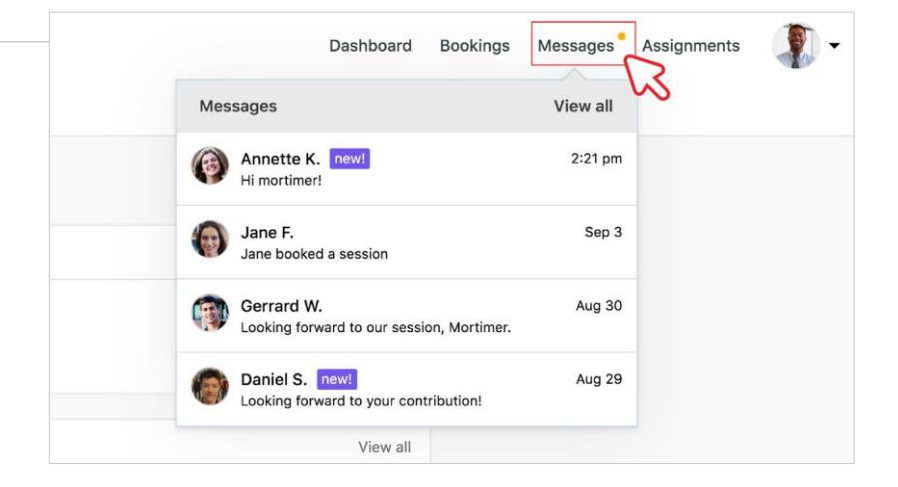

#### **Option 2**

Message students through chat box messaging system

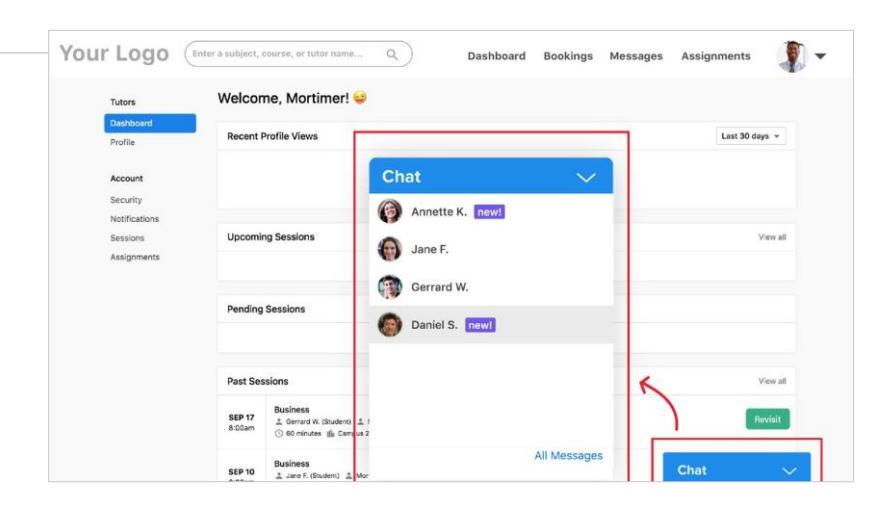

# <span id="page-11-0"></span>**Communicating with Students**

### <span id="page-11-1"></span>**Using the eClassroom**

- 1. Visit tlc.kpu.ca using Google Chrome and log in using your KPU ID number and password.
- 2. Click on your bookings to see upcoming sessions. Click on the Blue Arrow to open the eClassroom.

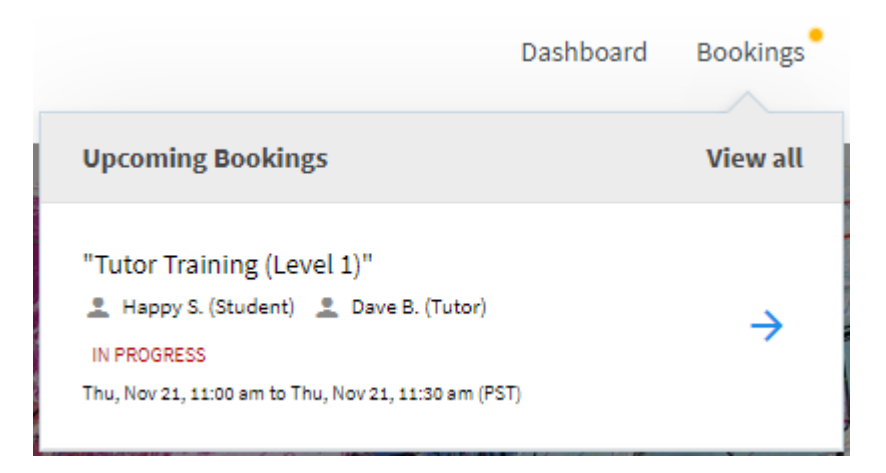

Choose your audio and video settings

(6) Webcam C170 (046d:082b)

- 3. Once you have entered the Preparation room, you will have the opportunity to text if your camera, microphone and audio are working correctly.
- a) Ensure your video is working. Select the camera you will use (if applicable) and then click "Next".

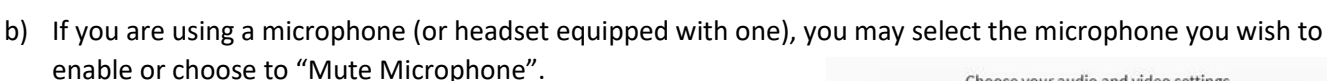

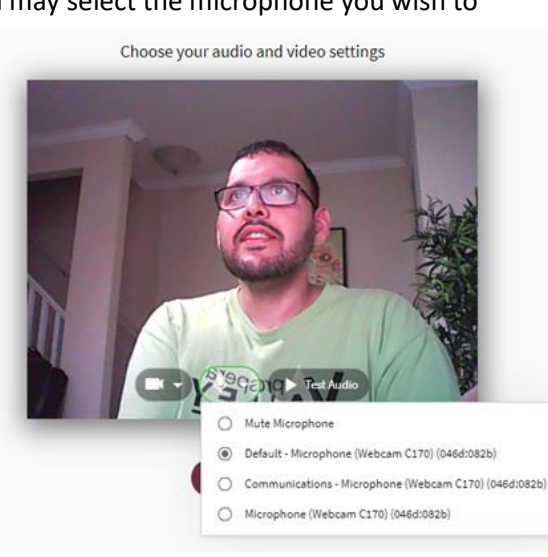

c) If your camera and microphone do not appear to be available, you may need to enable permissions in your browser. In Chrome, you can do so by clicking on the icon next to the address bar and choose to enable your microphone and camera

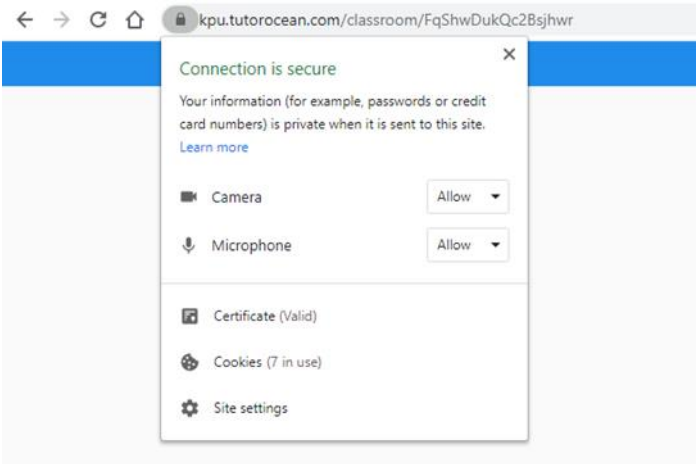

d) Lastly, a test to see if your audio is working is conducted. If you can hear the music, click "**Join Now**" to proceed to the eClassroom

### <span id="page-13-0"></span>**Using the Whiteboard**

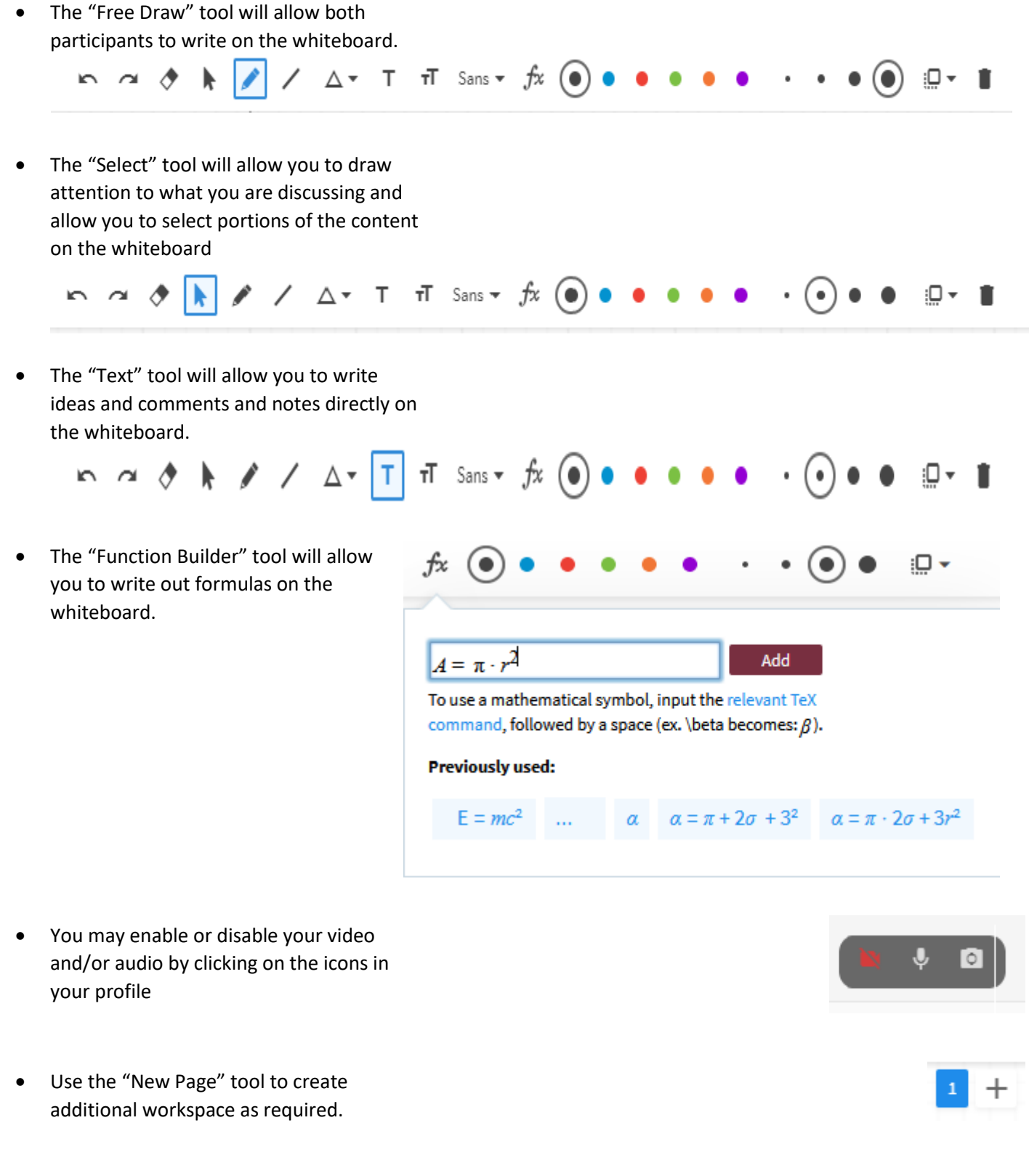

 Use the "Insert File" option to upload images and pdf documents to the whiteboard. You may browse for these documents or drag and drop them.

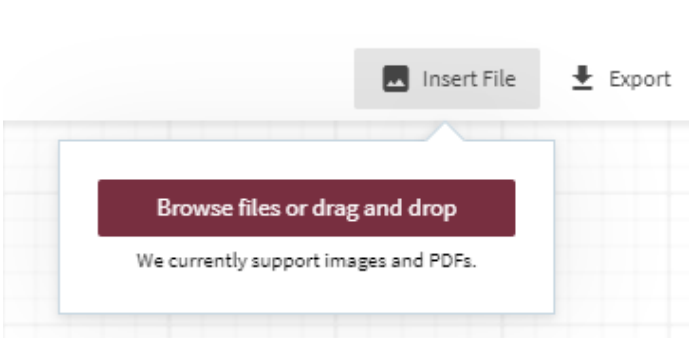

### <span id="page-14-0"></span>**Screen Sharing**

At some point, you may wish to share your screen. You may do so by:

1. Click on the "Share" Button under your video feed.

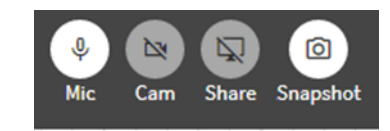

2. Choose to share your entire screen, an application window, or a Chrome tab

Share your screen

kpu.tutorocean.com wants to share the contents of your screen. Choose what you'd like to share.

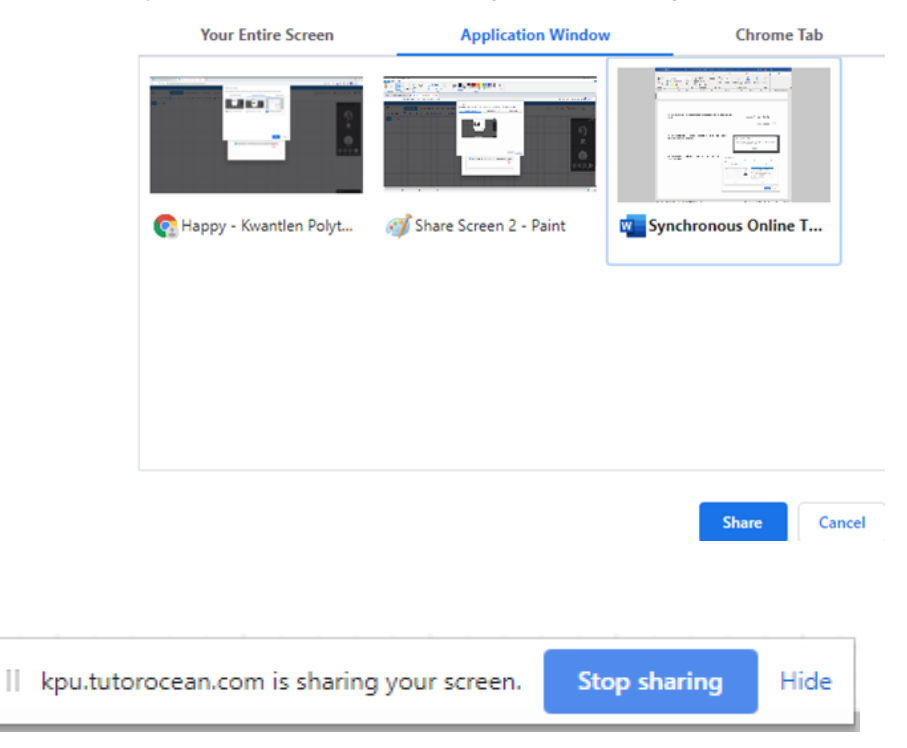

3. You may stop sharing your screen by clicking on the "Stop Sharing" option at the bottom of the screen.

### <span id="page-15-0"></span>**Share and Present Files**

1. If you would like to share a document with the student, you may do so by navigating to the "Share and Present Files" tab.

annotate or draw on the

"Close" button to stop presenting the file.

- **WHITEBOARD SHARE & PRESENT FILES TEXT EDITOR CODE EDITOR** 2. Documents must be in pdf format. You may also choose to **Upload File** share images in png/jpg/jpeg format Click the upload button or drag and drop your file here Max file size is 30MB Clear  $\langle 2/12 \rangle$ Close 3. You can navigate multiple pages in any presented pdf document. Many of the same whiteboard tools are available (you may **ACCOUNTS** presentation or choose to **AND NORMAL** The following accounts relate to Harold's Pool & Spas Co. export images). You can use  $1.$  Land **BALANCES**  $2$ Interest Revenue the "Clear" button to remove 3. Equipment **10 MINUTES** Notes Receivable  $\overline{4}$ . annotations. You may use the 6. Drawinas Prepaid Rent Expense 7. 1. IDENTIFY THE TYPE OF 8. Interest Payable **ACCOUNT (ASSET, LIABILITY,** 9. Capital EQUITY, REVENUE, EXPENSE) 10. Rent Payable 11. Unearned Revenue 2. IDENTIFY THE NORMAL
- 4. All files shared are available for download by clicking on the Download button. You may remove a file by using the Delete button next to the file name.
- 5. You may also paste a URL for a YouTube, Vimeo or Facebook video to present to the tutee.

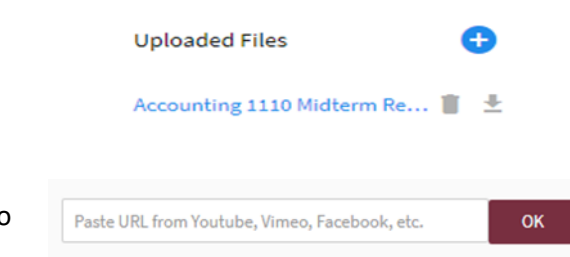

**BALANCE** 

### <span id="page-16-0"></span>**Using the Text Editor**

The Text Editor may be used to work on a document collaboratively or to offer comments and feedback.

- 1. To begin, navigate to the Text Editor tab.
- 2. The Editor has some of the same functionality seen in Microsoft Word (ability to change font, bullet points, and indenting or aligning text)

If you choose to copy and paste from another document into Text Editor, only those formatting features supported in Text Editor will be displayed. For example, line spacing is not retained when copying and pasting into Text Editor while alignment is retained.

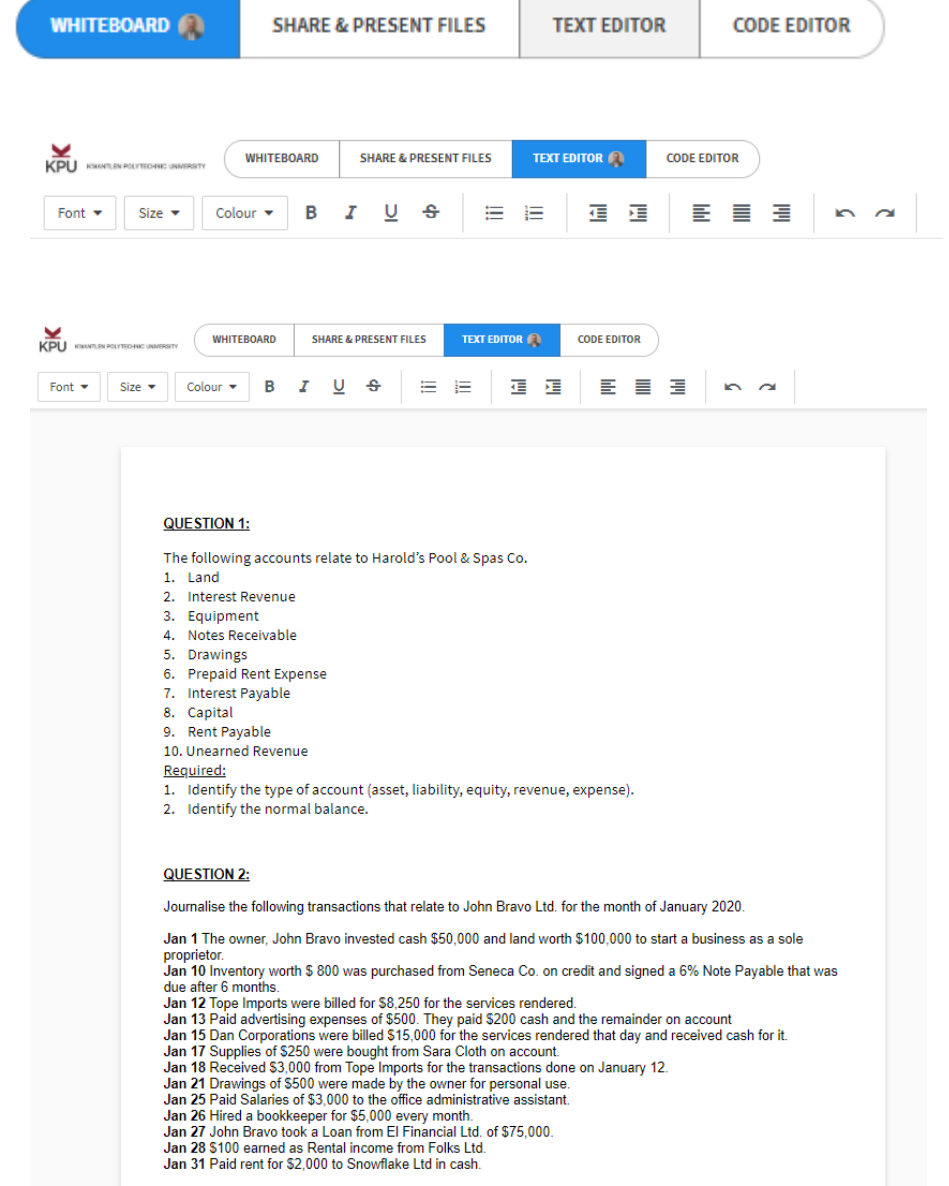

### <span id="page-17-0"></span>**Extending a Session**

To extend the session, the host can:

1. Click on the clock icon which will indicate the time elapsed and the length of the session. Click on the "Extend Session" button to start the extension process.

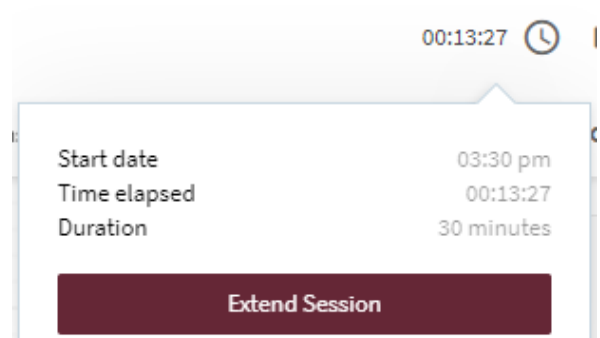

2. The host can choose the length of time to extend the session by.

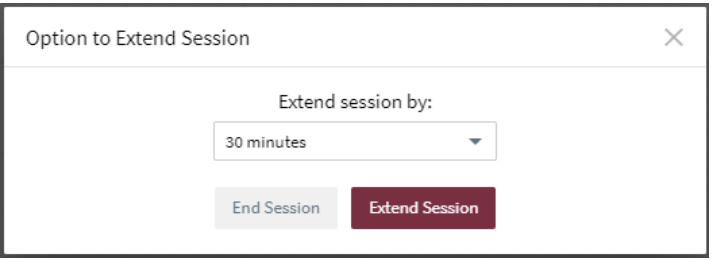

3. The tutee will be presented an option to agree to the extension. Once they confirm, the session will be extended accordingly.

### <span id="page-17-1"></span>**Closing a Session**

1. To close the session, please click on the "Leave" button.

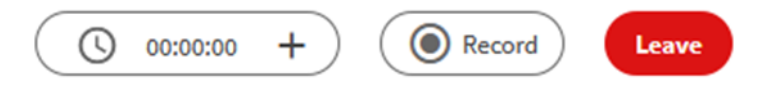

## <span id="page-18-0"></span>**Features**

### <span id="page-18-1"></span>**Dashboard**

Hosts can use their Dashboard to see all upcoming, pending, and past sessions, and to access profile, security, notifications, and assignments.

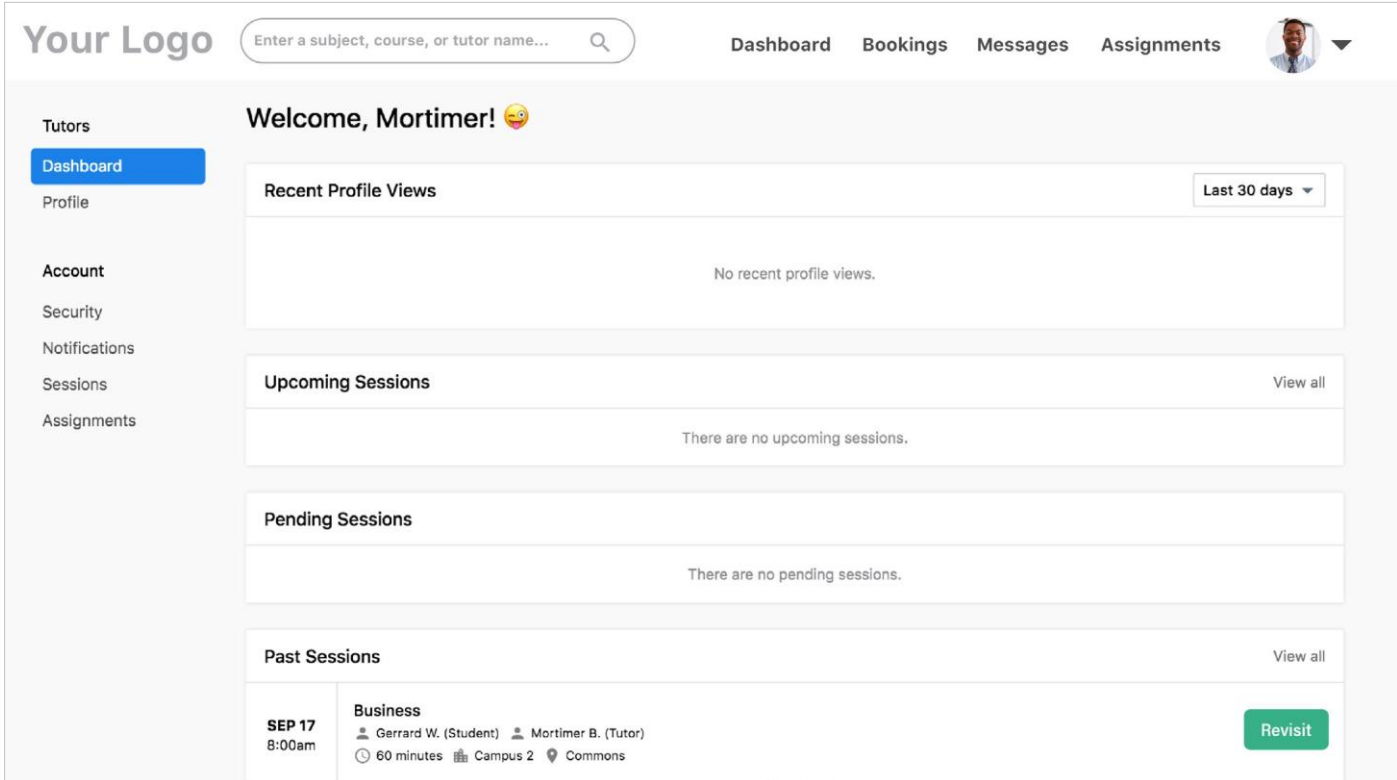

### <span id="page-18-2"></span>**Session Review**

Hosts can provide feedback comments on completed sessions.

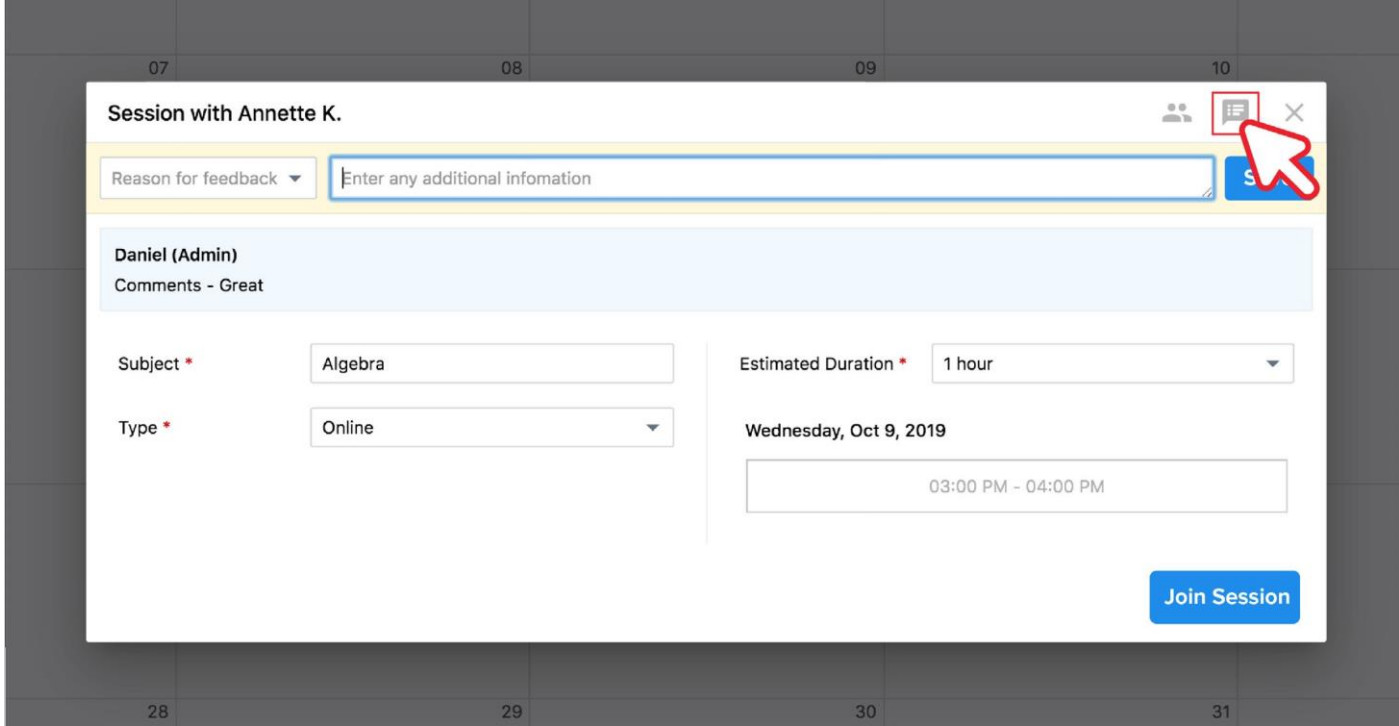

### <span id="page-19-1"></span><span id="page-19-0"></span>**Changing Your Password**

Hosts can change their password for personal reasons or security purposes.

<span id="page-19-4"></span><span id="page-19-3"></span><span id="page-19-2"></span>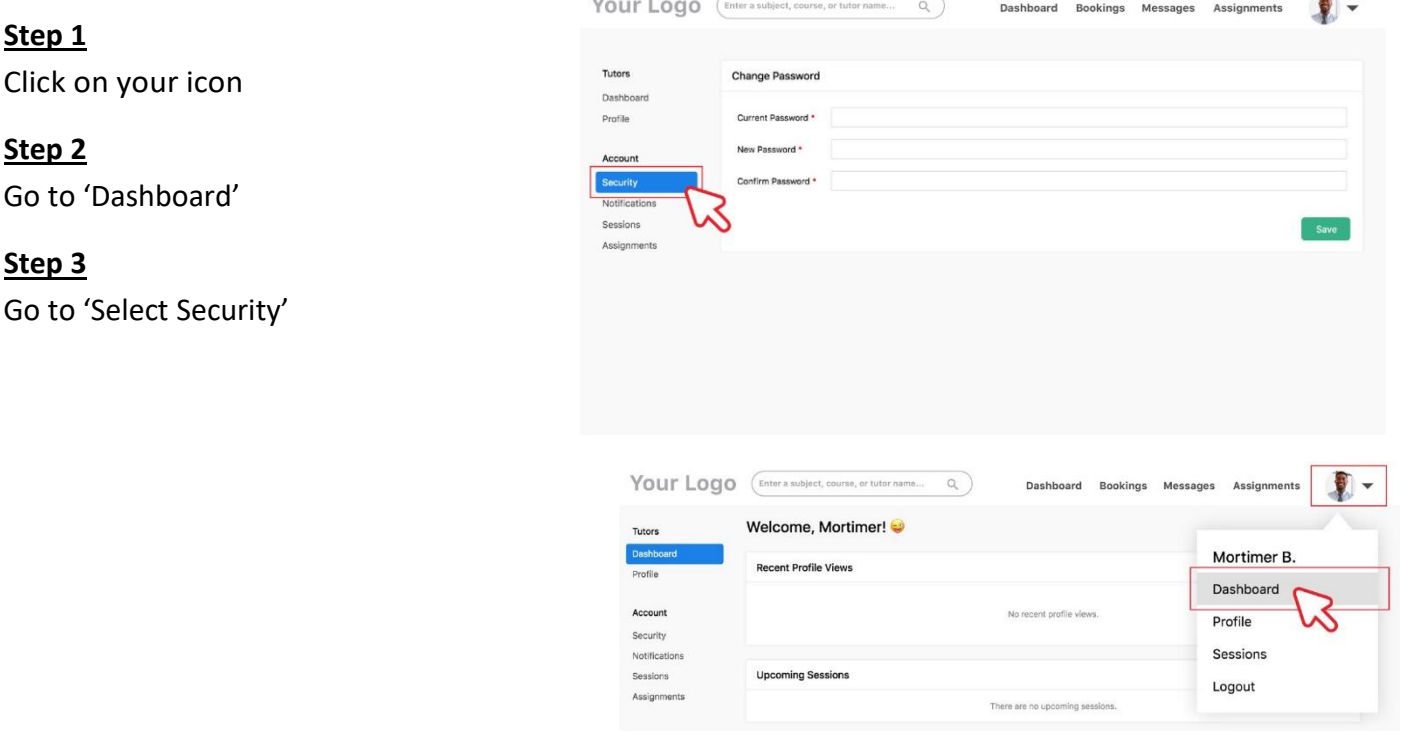

### <span id="page-19-5"></span>**Forgot Your Password**

<span id="page-19-6"></span>**Step 1** Select 'Log in'

<span id="page-19-7"></span>**Step 2** Select 'Forgot password?'

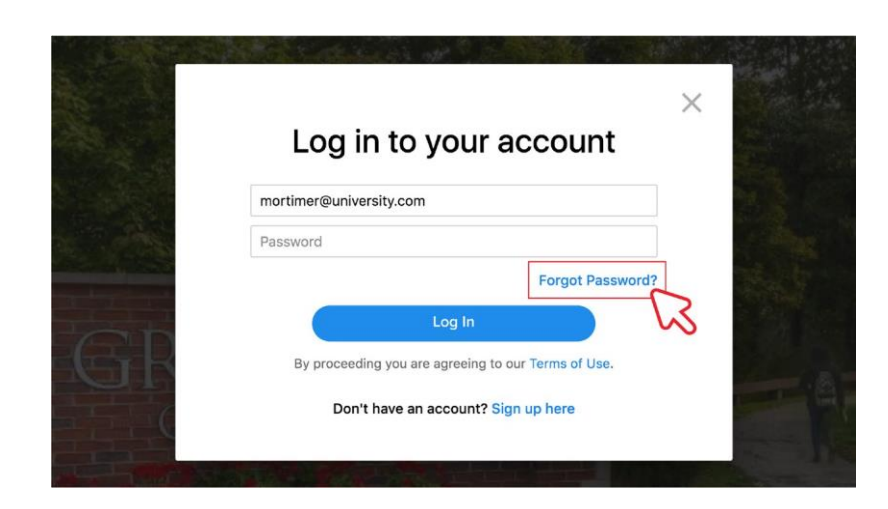

#### <span id="page-19-8"></span>**Step 3**

Enter the email associated with your account

#### <span id="page-19-9"></span>**Step 4**

Follow the steps sent to your email to reset your password

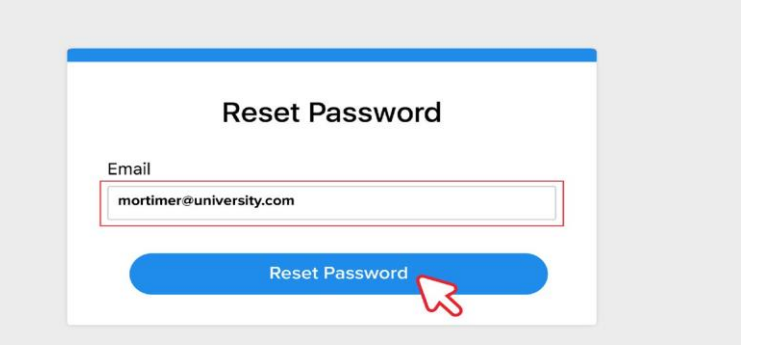

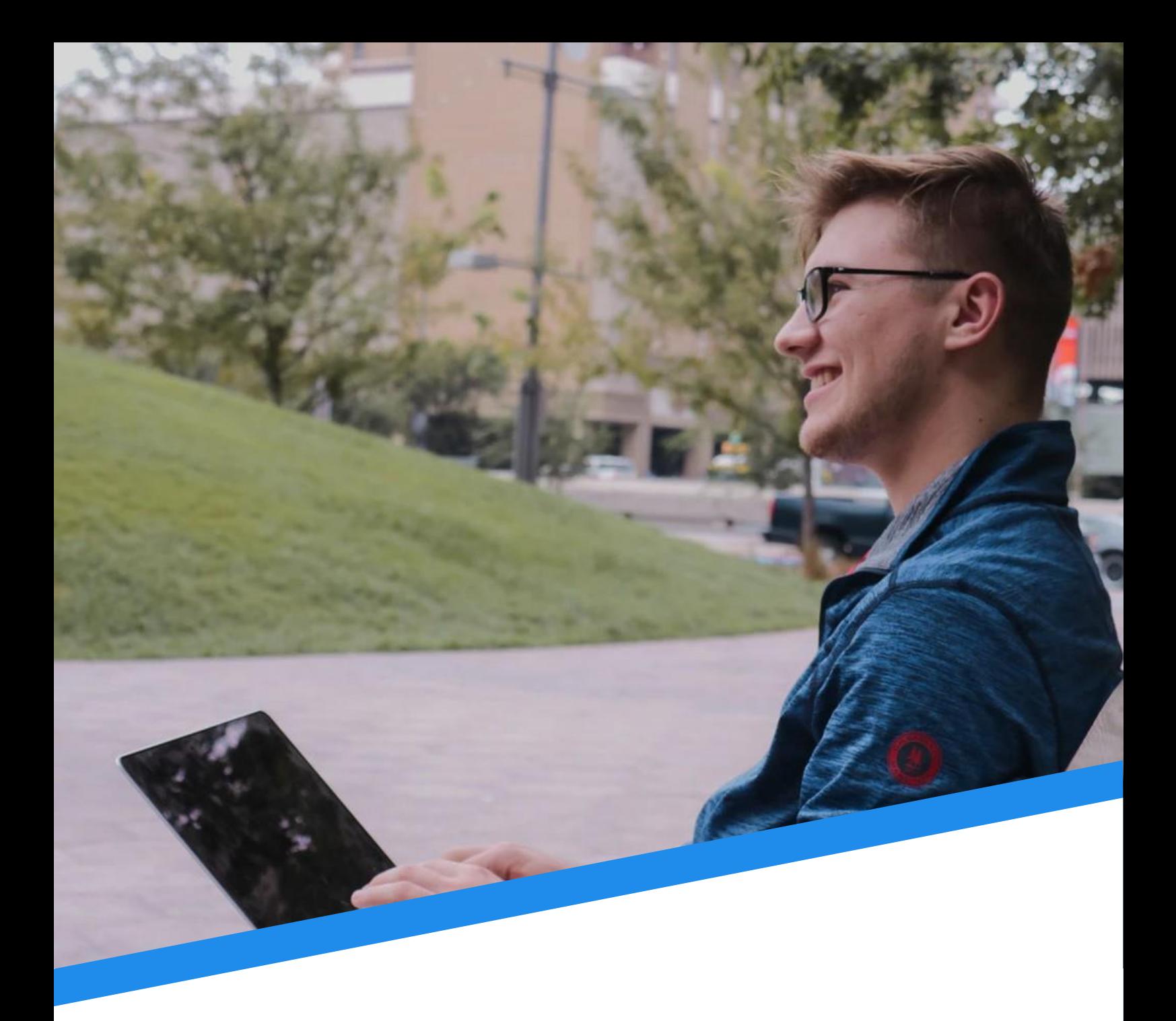

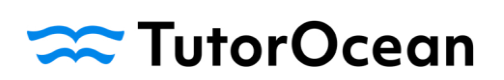